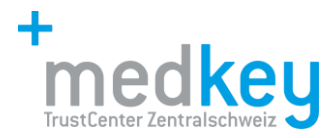

# **FAQ medPoint PraxisNavigator – Datenanlieferung**

Wenn Ihre Daten nicht übermittelt werden, gibt es mehrere Möglichkeiten.

## **Direktlieferung aus der Praxis**

Prüfen Sie bitte folgende Punkte:

**1.** Gab es in letzter Zeit Änderungen an Ihrem Abrechnungsverhalten, die Sie uns nicht gemeldet haben?

Die häufigsten Probleme:

- o Neue ZSR Nummer (zB. aufgrund AG Gründung)
- o Abrechnung über (neuen/anderen) Intermediär Siehe Datenübermittlung Intermediär
- o Neue Praxissoftware (gehe zu 3)
- o Neue Hardware (PCs) (gehe zu 2 / 3)
- ➔ Melden Sie uns insbesondere Adminstrative Änderungen wie ZSR Nummer, Adresse, neue Ärzte etc. umgehend. Nur so können wir eine korrekte Verarbeitung Ihrer Rechnungsdaten vornehmen.
- **2.** Läuft der medPoint Upload Client korrekt? (siehe Anleitung ab Seite 2)

Die häufigsten Probleme:

- o Client ist nicht gestartet
- o Automatische Übermittlung ist nicht eingeschaltet
- o Der Import Ordner ist nicht korrekt angegeben
- **3.** Besteht ein Problem mit dem Export aus der Praxissoftware?
	- o Wenn beim Client alles korrekt eingestellt ist, aber keine Rechnungen im Ordner abgelegt sind.
	- o Es gibt während dem Export Fehlermeldungen
	- ➔ Bitte kontaktieren Sie den Softwarehersteller

#### **Datenübermittlung Intermediär:**

- Stellen Sie sicher, dass der Intermediär Ihre Aufforderung zur Datenweiterleitung ans TrustCenter medkey erhalten hat.
- Kontaktieren Sie den Intermediär z.B.
	- o Ärztekasse
	- o H-Clearing
	- o Medidata
	- o Swisscom Health (ehemals Curabill, H-Net)
	- o Etc.

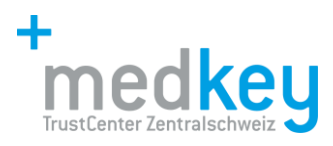

## **Einstellungen medPoint Upload Client**

Starten können Sie das medPoint Upload Modul aus dem Start-Menü:

Klicken Sie hierfür auf das Windows Symbol ganz unten links, wählen sie «Alle Programme» und dann den Ordner «medPoint Upload Client». In diesem Ordner können Sie die Anwendung starten.

**Wichtig**: Sollte das medPoint Modul nicht starten, wenn Sie es über das Start-Menü aufrufen, kann es sein, dass es bereits im Hintergrund läuft. Dann müssen Sie es, wie im Folgenden beschrieben, über die Taskleiste aufrufen.

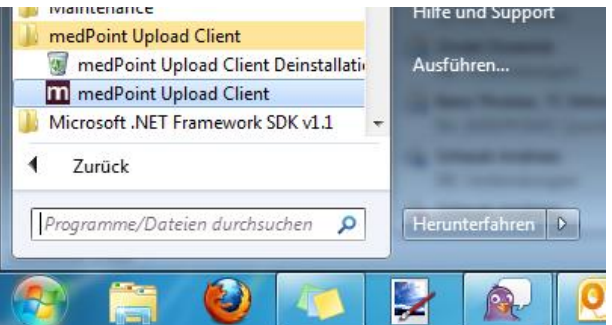

Das medPoint Upload Modul ist so konzipiert, dass es im Hintergrund läuft. Deshalb wird das Modul nicht beendet, wenn Sie es schliessen, sondern nur in die Statusbar verschoben:

Sie können es dort wiederfinden, indem Sie auf der Taskleiste neben den Spracheinstellungen auf den Pfeil klicken (siehe Abbildung).

Durch einen Klick mit der rechten Maustaste auf das medPoint Symbol öffnet sich ein Kontextmenü, mit dem Sie das Upload Modul wieder öffnen (über «Öffnen») oder definitiv beenden können (über «Beenden»).

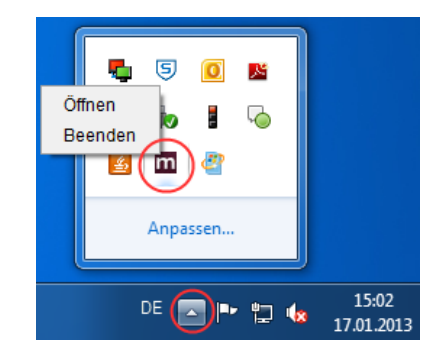

Nachdem das medPoint Upload Modul gestartet wurde, müssen Sie es noch für die Benutzung mit Ihrem System konfigurieren.

#### **Konfiguration und Ansichten**

Dieses Kapitel beschreibt die Hauptansichten des medPoint Upload Moduls. Die hier abgebildeten Screenshots basieren auf der Windows-Version, sehen aber auf dem Mac identisch aus (abgesehen von Abweichungen beim Layout).

**M** medPoint Up **All Auf Sie un** ∩ Rechnungen übermitteln  $22223$   $\text{NFOD}$ rie 0 (Die Rechnung wurde erfolg

Das medPoint Upload Modul besteht aus den folgenden vier Hauptansichten:

Dies sind die Statusleiste (1), die Log-Ansicht (2), die Einstellungen (3) und die Versionsansicht (4). Wenn die Anwendung fertig konfiguriert ist, sollten Sie nur noch die Statusleiste und evtl. die Log-Ansicht regelmässig benutzen müssen.

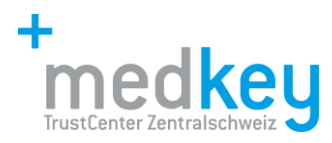

# **Einstellungen**

Hier können Sie das medPoint Upload Modul konfigurieren:

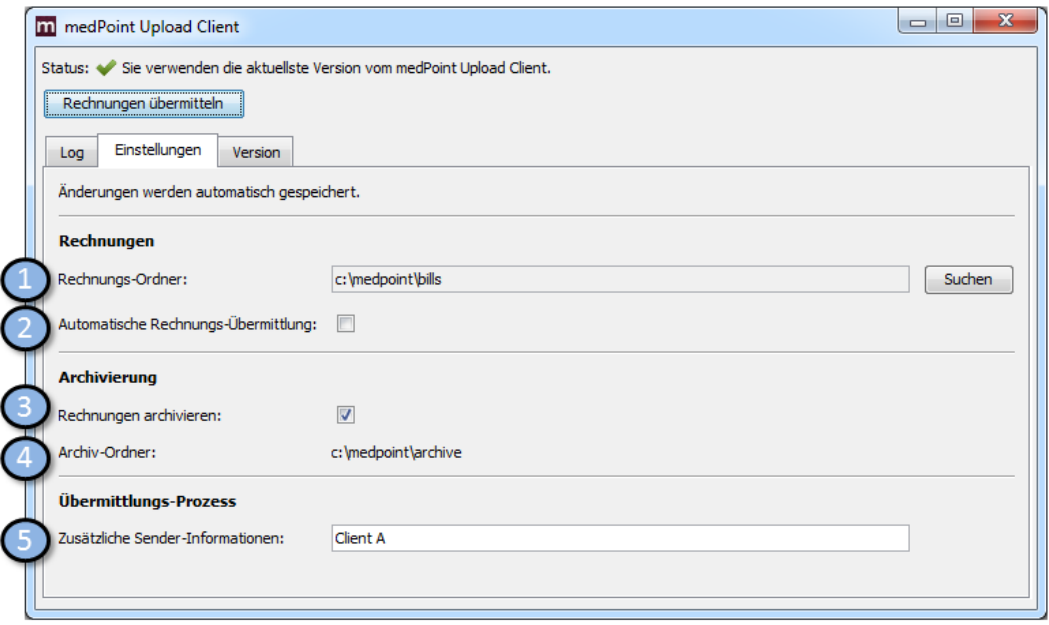

Alle vorgenommenen Änderungen werden sofort vom Modul übernommen. Ein zusätzliches Bestätigen der Änderung ist nicht nötig. Diese Einstellungen können/sollten vorgenommen werden:

- 1. Rechnungs-Ordner: Aus diesem Verzeichnis werden die Rechnungen an das TrustCenter übermittelt. Bitte konfigurieren Sie dieses Verzeichnis vor der ersten Datenübermittlung. Das entsprechende Verzeichnis können Sie aus dem bisherigen Programm übernehmen oder Sie lassen es durch den Support Ihres Praxissoftware-Herstellers konfigurieren.
- 2. Automatische Rechnungs-Übermittlung: Wenn diese Einstellung aktiviert ist, übermittelt das Upload Modul in regelmässigen Abständen (5 Minuten) automatisch alle Rechnungen, die es im Rechnungs-Ordner findet. Ansonsten muss ein Transfer über die Statusleiste manuell ausgelöst werden.
- 3. Rechnung archivieren: Ist diese Einstellung aktiv, wird jede Rechnung, die erfolgreich transferiert wurde, nach dem Transfer in den Archiv-Ordner kopiert. Der Ort des Archiv-Ordners kann nicht verändert werden, wird aber unter (4) angezeigt um die archivierten Rechnungen wieder zu finden.

Hinweis: Rechnungen müssen nicht zwingend archiviert werden.

- 4. Archiv-Ordner: Dieser Ordner ist durch die Installation des Upload Moduls fest vorgegeben und kann nicht verändert werden.
- 5. Zusätzliche Sender-Informationen: Dieses Feld ist nur für Installationen relevant, die ausserhalb einer Praxis betrieben werden. Sie können und sollten diese Einstellung leer lassen.

## Version

Hier wird die aktuelle Version des medPoint Upload Moduls angezeigt. Die Ansicht bietet auch die Möglichkeit, eine manuelle Versionsüberprüfung durchzuführen. Dazu kontaktiert die Anwendung den medPoint Server und informiert Sie über die Statuszeile, falls eine neue Version des Upload Moduls zur Verfügung stehen sollte.

Sie müssen diesen Check aber nicht regelmässig manuell durchführen. Bei Programmstart des medPoint Upload Moduls wird der Versionscheck automatisch durchgeführt.

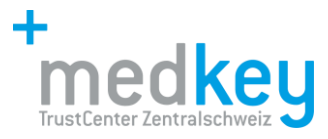

## **Statusleiste**

Die Statusleiste dient dazu, Sie über den allgemeinen Zustand des Upload Moduls zu informieren und auf evtl. aufgetretene, schwerwiegende Probleme hinzuweisen.

Wenn Sie den automatischen Transfer aktiviert haben, sollte es ausreichen, die Statuszeile zu kontrollieren, ob die Rechnungen ordnungsgemäss transferiert wurden.

Die Statuszeile kennt diese Meldungen:

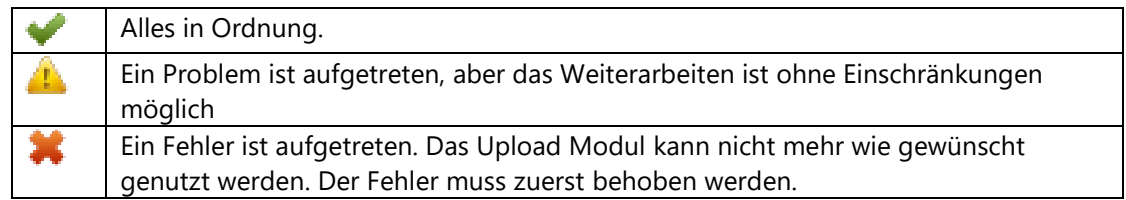

Wenn der automatische Transfer deaktiviert ist enthält die Statusleiste auch die Schaltfläche «Rechnungen übermitteln». Damit kann man einen manuellen Sendevorgang auslösen, der alle gefundenen Rechnungen im Rechnungs-Ordner an das TrustCenter übermittelt.

## **Log-Ansicht**

Diese Ansicht dient zur Detailkontrolle der Rechnungsübertragung. Das System listet dabei alle relevanten Schritte auf, die bei einer Übertragung durchgeführt werden. Die Informationen sind in der Regel nur relevant, wenn Sie sich im Detail dafür interessieren, welche Rechnungen mit welchem Resultat übermittelt wurden und welche Schritte bei der Übermittlung durchgeführt wurden.

Bei schwerwiegenden Problemen, die ein manuelles Eingreifen erfordern, informiert Sie das Upload Modul separat über die Statusleiste.

## **Autostart in Windows 7**

Um den medPoint Upload Client bei jedem Programmstart automatisch zu starten, suchen Sie ihn zuerst im Start-Menü Dort klicken Sie mit der rechten Maustaste auf «Start» und wählen «Kopieren»

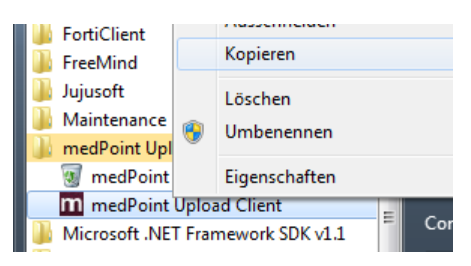

Nun öffnen Sie den Ordner «Autostart» (bzw. «StartUp» je nach Sprach- und Windowsversion) im Start-Menü:

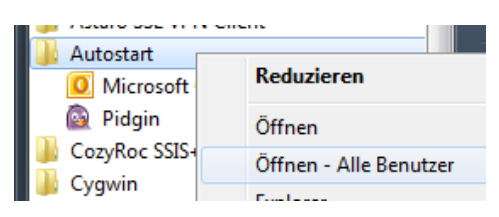

Bei manchen Windows-Versionen haben Sie die Wahl, ob Sie die Autostart-Funktion für alle Benutzer oder nur für den momentan eingeloggten Benutzer anzeigen lassen. Je nachdem, ob Sie den Autostart

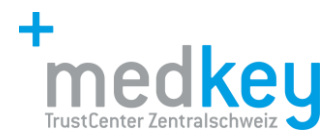

nur für den momentanen Benutzer oder für alle auswählen wollen, wählen Sie «Öffnen» oder «Öffnen – Alle Benutzer».

Es erscheint ein neues Fenster ähnlich dieser Abbildung (je nach Windows-Version):

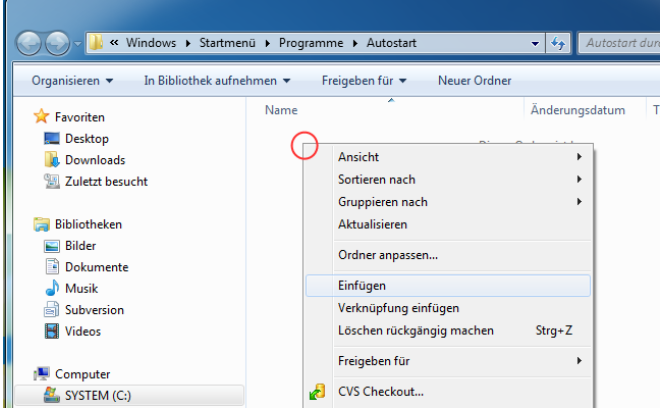

Im Fenster rechts von der Menüleiste (evtl. werden hier schon andere gestartete Programme angezeigt) klicken Sie die rechte Maustaste und wählen «Einfügen».

Wenn Sie die Änderung für alle Benutzer durchführen, erscheint eine Warnung, dass Sie dies mit Admin-Rechten ausführen müssen. Nach der Änderung sollte ein Verweis zum medPoint Client erscheinen.

Der Autostart-Ordner sollte nun einen Eintrag für das medPoint Upload Modul haben:

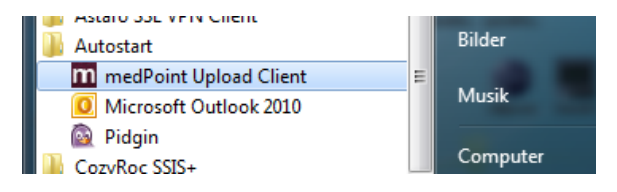

Damit sollte das medPoint Upload Modul bei jedem Systemstart automatisch gestartet werden.